#### **User Manual**

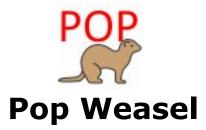

A Utility to remove/replace X-Plane 11 GPS bezels and to resize and re-position the X-Plane Popped Out GPS windows to perfectly match the openings of the corresponding Air Manager GPS Overlay Instruments. Source code is from Livecode free community version.

#### Installation

To install download the Pop\_Weasel\_bx\_xx.zip archive and place the unzipped .exe in any desired directory.

On the initial launch you will be asked to select your X-Plane 11(XP11) main folder so Pop Weasel can find needed XP11 component files on your computer to interact with them. This file path will be placed into the field labeled "X-Plane folder location" on the main page as seen in figure 1 A file named "PopOut\_Prefs.txt" will be created in the same folder as Pop Weasel and store the directory file path for retrieval and use in future application launches.

Should you make an error in selecting the file path, or change your main XP11 directory, you can click the "Select" button adjacent to the location field and select a different location. That new file path will be used from that point on buit will be written to the "PopOut\_Prefs.txt" file only when the application is closed

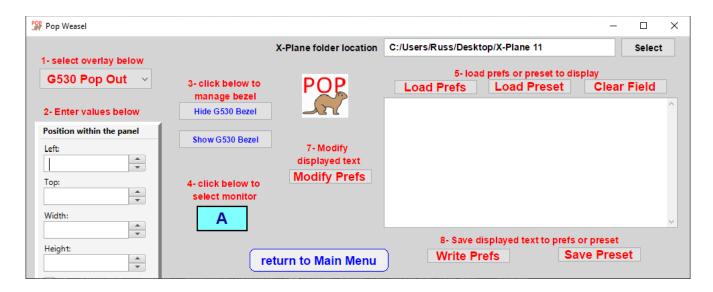

figure 1 - Main Window

## Using Pop Weasel

Pop Weasel performs two separate but related functions. These operations are shown in figure 1 above and are delineated buy the color coded labels and buttons. Blue buttons allow the removal and replacement of the bezel borders on the four main pop out windows from XP11. The red labels and buttons provide a way to modify the X-Plane Miscellaneous Preferences so that the GPS windows will be popped out and positioned to perfectly match the location of the corresponding Air Manager GPS bezel overlays.

## **Locating the Main X-Plane Folder**

When Pop Weasel is first opened it will ask the user to locate the main X-Plane folder. If you usually open X-Plane using a desktop shortcut you can find the folder location but right-clicking the shortcut and selecting "Open File location" from the contextual menu that pops up. Once the X-Plane folder has been located via the file dialog, it will appear in the field labeled "X-Plane folder location" on all the Pop Weasel windows.

## Positioning, Resizing the Pop Out Window and Hiding Bezels

The steps are number on the main window to help guide you in the necessary steps to modify X-Plane preferences to modify the preferences and hide the bezel for perfect compatibilirt with Air Manager bezel overlays.

**Step 1-** Select the corresponding pop up menu as shown below in figure 2 for the pop out you wish to set position/size and remove/replace bezel for.

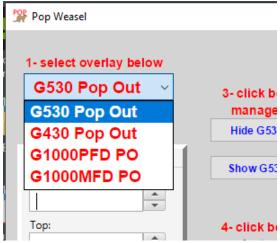

Figure- 2 Pop up Selection Menu

The GPS units that can be used with Pop Weasel as shown above are:

- GNS 530 #1
- GNS430 #2
- G1000 PDF
- G1000 MFD

### **Step 2- Entering Overlay's Position/Size Values**

Enter the overlay's position and size values as found in your Air Manager panel layout tab for the desired panel. Expand the panel's instruments dowwn and select the overlay and make not of the values

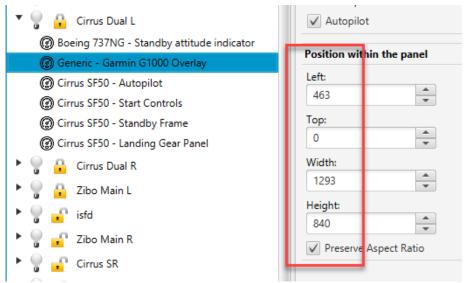

Figure 3- Air Manager Overlay Values

Transfer the values to the corresponding Pop Weasel main window fields.

#### Step 3- Toggling the GPS Bezel Visibility

To toggle bezel frames, be sure X-Plane is NOT running and click the desired HIDE or SHOW bezel button as seen in figure 4 below.

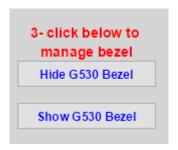

Figure 4- Hiding/Showing Bezels

The popped out window size will not change but with the bezel hidden the display will expand to fill the entire window as shown in figure 2 below.

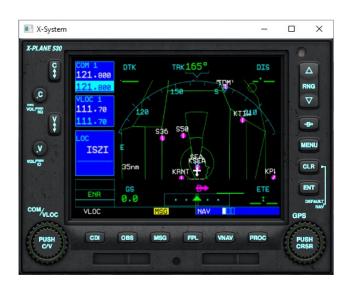

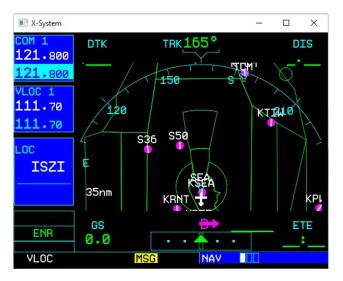

Figure 3- Bezel toggling

## **Step 4- Monitor Selection**

Many Air Manager set ups utilize multiple monitors. Since panel coordinates are relative to the panel, you need to tell Pop Weasel which monitor the panel is displayed on. This allows conversion to desktop coordinates. Click the blue rectangle to start monitor selection as shown in figure 5 below.

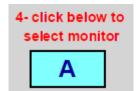

Figure 5- Monitor selection

Clicking the blue rectangle will open a monitor selection dialog showing the geometry of up to 5 connected monitors as shown in figure 6 below. Simply click the corresponding monitor in the diagram to select.

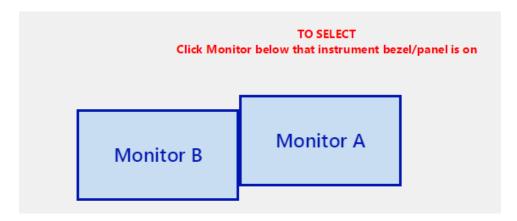

Figure 6- Monitor selection dialog

#### **Step 5 - Loading/Clearing the Display Field**

There is a large display text field to the right of the main window that can temporarily display preferences text for modification. There are buttons above to load preferences text from a couple sources and buttons below to save the text to those two places. The text display fieled and buttons are shown below in figure 7.

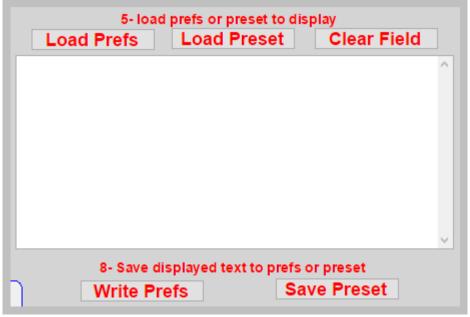

figure 7- Text Field and buttons

The buttons above the field (figure 8) determine what text is loaded for display in the field as follows.

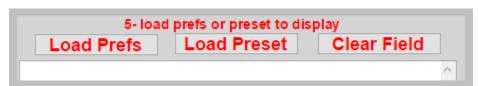

Figure 8- Load/Clear Text Field Buttons

LOAD PREFS- Loads the text from the current X-Plane 11 Miscellaneous preferences into the field.

LOAD PRESET- Provides a file dialog to select a saved Preset Miscellaneous Preferences file and loads it into the field.

CLEAR FIELD- Clears ALL text from the display field.

### **Step 6- Modifying the Displayed Preferences Text**

Clicking the "Modify Prefs" button, shown in figure 9 below, will modify the displayed Preferences Text (shown in the large field) to position and size the GPS pop out to match the overlay coordinates previously entered in step 2.

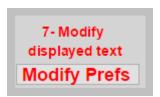

Figure 9- Modify Text Button

This will not change the actual X-Plane preferences file but only display the modified text that is shown. The added or changed lines will be highlighted as shown in figure 10 below.

```
1100 Version
P pilot-530 gps_window_visible 1
P pilot-530 gps_floating_loc 10||10||810||592
P pilot-530 gps_window_is_popped_out 1
P pilot-530 gps_popped_out_loc 213||57||739||496
P window_state particle_browser v=0 p=0 m=0 b=0,0,0,0
P window_state texture_browser v=0 p=0 m=0 b=0,0,0,0
P window_state projection_params v=0 p=0 m=0 b=0,0,0,0
P window_state key_shortcuts v=0 p=0 m=0 b=0,0,0,0
```

Figure 10- Modified Text

**NOTE:** Any changes will not be saved until step 8 is completed. Modified text is only displayed when changes are made unless saved. Also, normally the GPS

preferences lines do not exist in the prefs file and are only added after an airplane containing that GPS is opened and closed (when the prefs are actually updated). Further the popped out settings are only added after a window has been popped out. However, if you follow these steps, the preferences will be modified and the GPS will pop out to the correct location even if it is the initial launch.

#### **Step 7- Saving the Preferences Text Field**

The buttons below the Preferences display field (figure 11) work as follows:

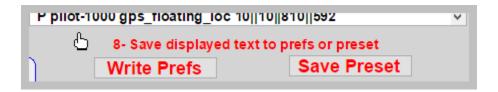

Figure 11- Save Buttons

WRITE PREFS- Clicking this button will save the current displayed text by overwriting the existing Miscellaneous Preferences file with that displayed text . A dialog is shown that confirms the successful update.

SAVE PRESET- This button presents a standard save file dialog and allows you to save the currently displayed preferences text to save it as a file with a name of your choice. This file can be located and loaded using the "Load Preset" button discussed previously in step 5. Once loaded into the display it could be written to the X-Plane prefs file usong the "write Prefs" button.

#### **Practical Hints**

- 1. Pop Weasel operations should be dome with X-Plane shut down so changes are not lost and will be reflected at startup. .
- 2. If an airplane contains multiple GPS units (like the C172 Skyhawk G530/G430 or Skyhawk G1000PFD/G1000MFD) **you can make serial modifications to include all desired pop out windows**. Select another GPS(Step 1) and enter coordinates to make a second modification. Click modify and when all changes are made then save in step 7.
- 3. If you have several Air Manager panels utilizing various locations and sizes of the pop outs **you can configure and save the modified preferences as a Preset.** Then before a session with that aircraft you can Load that Preset and Write the text to Preferences before starting X-Plane so things are configured for that panel.

# Appendix: Understanding Pop Outs and the XP11 Miscellaneous Preferences File

The end result of an added pop out window preferences results in the presence of 4 lines in the prefs file as shown below in figure 7.

```
P pilot-530 gps_popped_out_loc 1470||168||1842||453
P pilot-530 gps_window_is_popped_out 1
P pilot-530 gps_window_visible 1
P pilot-530 gps_floating_loc 10||10||810||592
```

For this example we are using the G530 but the same theory applies for all the four GPS pop out windows in X-Plane.

When an aircraft containing the G530 is opened in X-Plane (and later closed) the following line is added to the prefs

## P pilot-530 gps\_window\_visible 0

When the window is popped up to a floating window in the main X-Plane window:

P pilot-530 gps\_window\_visible 0 becomes
P pilot-530 gps\_window\_visible 1 since 1 means the floating window is visible

and

## P pilot-530 gps\_floating\_loc 10||10||810||592

where the last four integers are the left||top||right||bottom of the popped up(floating) gps window.

When the GPS is popped out into a separate window the following two lines are added

P pilot-530 gps\_window\_is\_popped\_out 1 (1 since popped out is true) and

## P pilot-530 gps\_popped\_out\_loc 1470||168||1842||453

where the last four integers are the popped out window location as with the floating location ( left||top||right||bottom ) coordinates

The preferences are saved when X-Plane exits and remembered for the next launch of X-Plane.

The preferences similar for all the GPS units except the only difference is that the prefix (the string prior to gps\_... ) for the various GPS positions are:

•GNS 530 #1 **P pilot-530** 

•GNS430 #2 **P copilot-430** 

•G1000 PDF **P pilot-1000** 

•G1000 MFD **P center-1000**